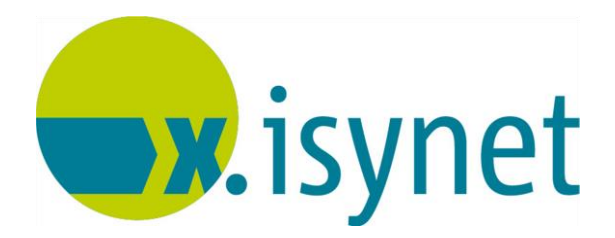

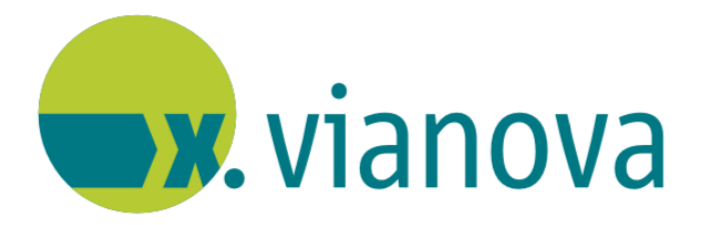

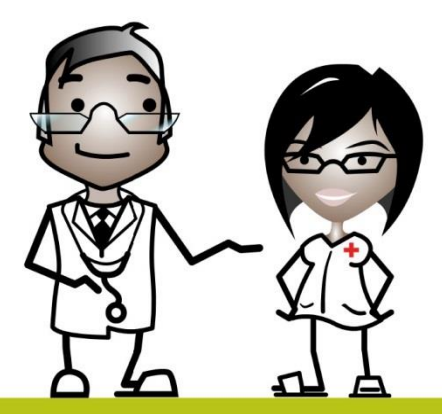

# **PVS-Abrechnung Anleitung**

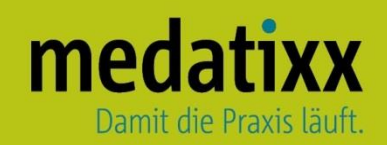

Stand: 04/2021 © Produkt der medatixx GmbH & Co. KG

Alle Werke der medatixx GmbH & Co. KG einschließlich ihrer Teile sind urheberrechtlich geschützt. Jede Verwertung außerhalb der Grenzen des Urheberrechtsgesetzes ist ohne Zustimmung der medatixx GmbH & Co. KG oder deren Rechtsnachfolger unzulässig und strafbar.

Microsoft und Windows sind eingetragene Warenzeichen der Microsoft Corporation. Zudem sind alle verwendeten Produktnamen und Warenzeichen Eigentum ihrer jeweiligen Besitzer.

# **Inhaltsverzeichnis**

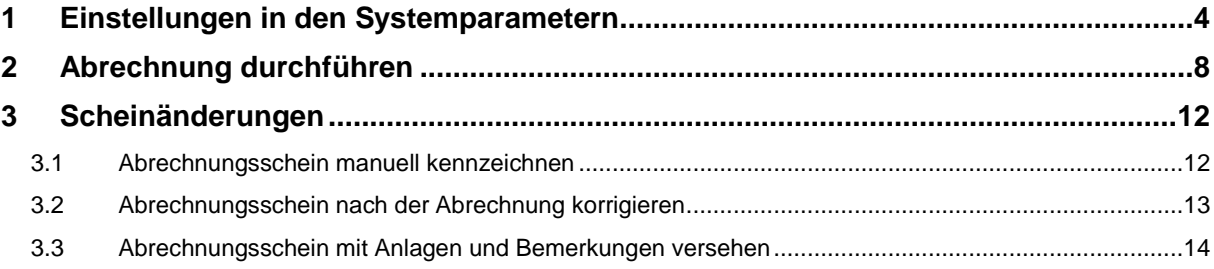

# <span id="page-3-0"></span>**1 Einstellungen in den Systemparametern**

Öffnen Sie zur Parameterpflege die **PVS-Abrechnung**

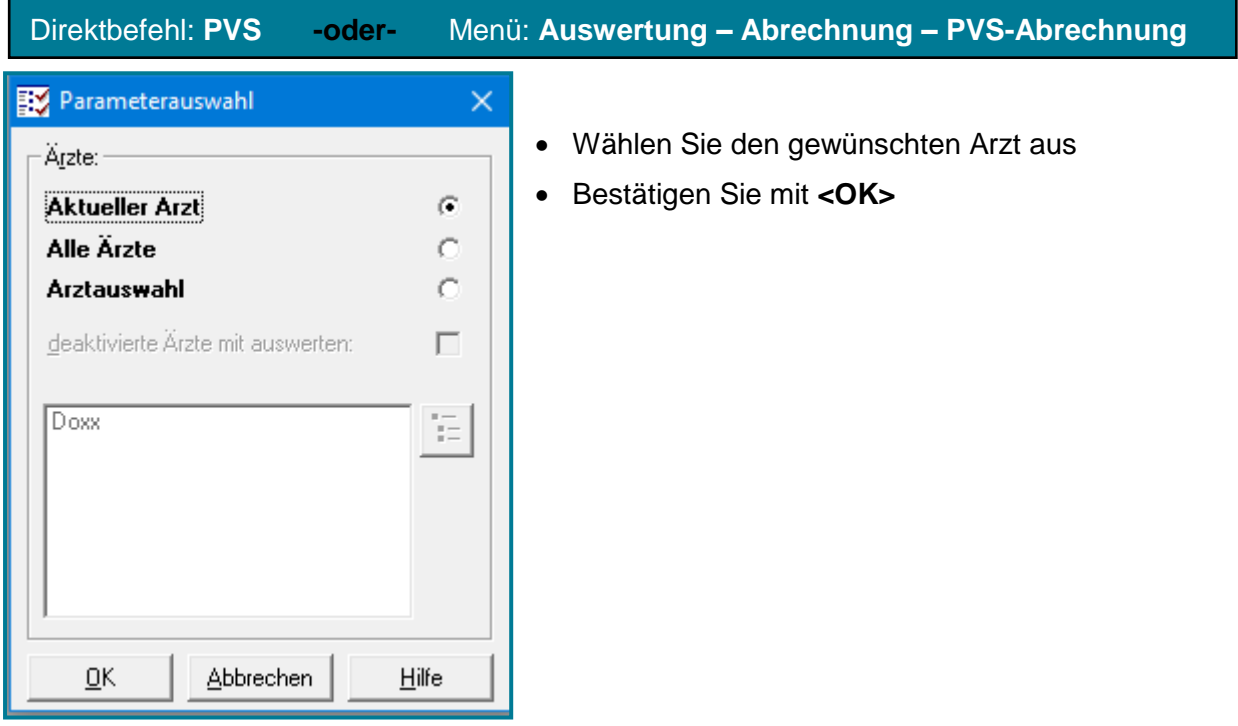

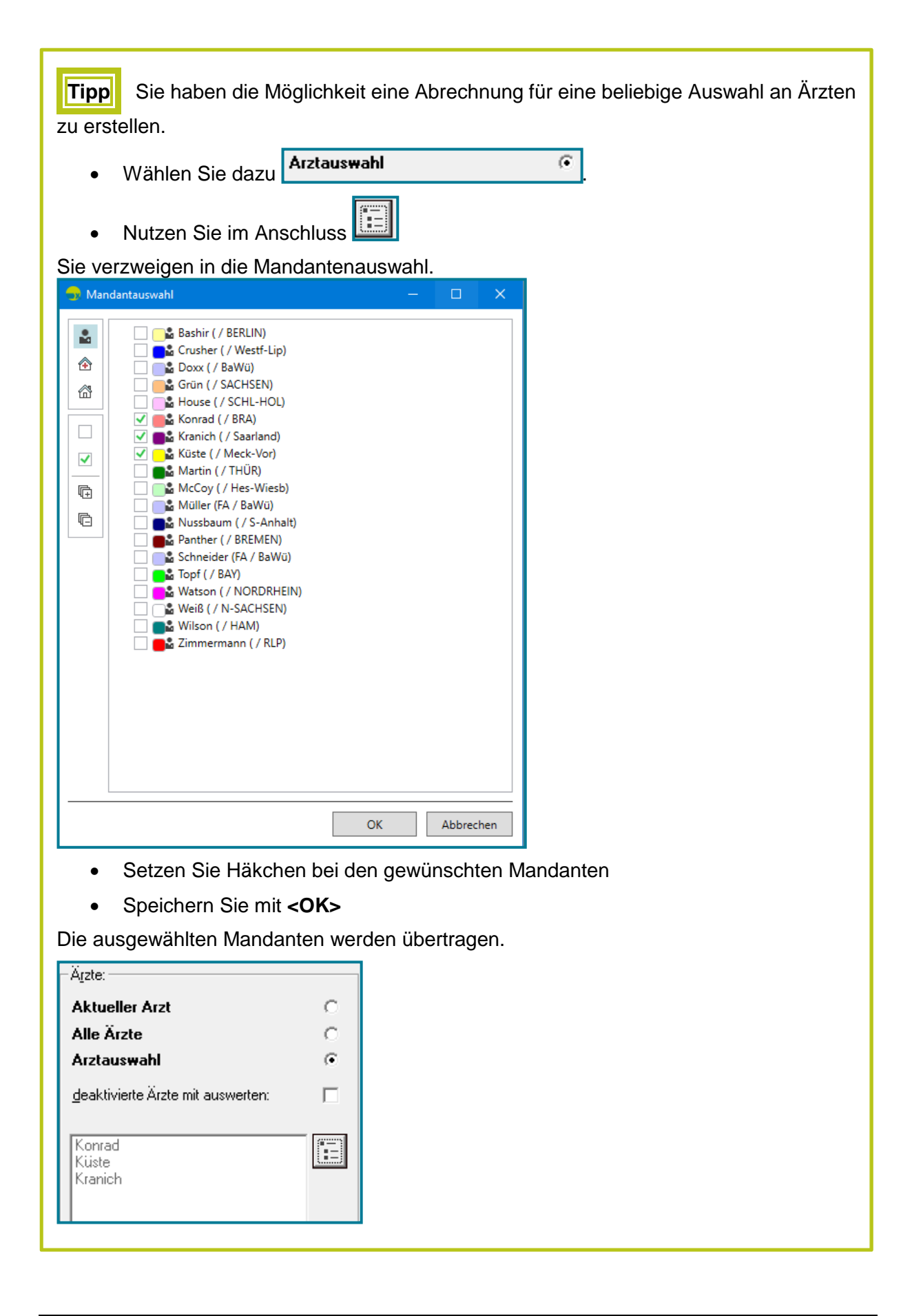

| Parameter<br>Wählen Sie                                                                                                    | um in die Einstellungen zu gelangen                                                                                                    |
|----------------------------------------------------------------------------------------------------|----------------------------------------------------------------------------------------------------|
| Systemparameter                                                                                                    | $\Sigma$<br>▣                                                                                                    |
| Organisationsstruktur<br>von Einrichtung                                                                                                   | Systemparameter<br>von Arzt Dr. med. Doxx (PD)                                                                                                    |
| Einrichtung<br><b>A</b> Dr. med. Doxx (PD)<br><b>品</b> Dr.med McCoy (LM)<br>… <u>Dh</u> Arbeitsplätze<br>田<br><b>Benutzergruppen</b><br>由品 | E Patientenverwaltung<br>□ Privatabrechnung<br>Zahlungsfrist (Tage)<br>14                                                                                |
|                                                                                                    | Höchstwertkorrektur<br>la.<br>Heilverfahren bei BG<br><b>AHB</b>                                                                                         |
|                                                                                                    | Mindestrechnungsbetrag<br>o<br>Minderung stat. Leistungen (in %)<br>15                                                                                   |
|                                                                                                    | Minderung stat. Konsile (in %)<br>15<br>Minderung amb. Konsile (in %)<br>o<br>Ost-Minderung Leistungen (in %)<br>$\overline{0}$                          |
|                                                                                                    | MAbrechnung erfolgt über PVS<br>Ja<br><b>En Rechnungsnummernkreis</b>                                                                                    |
|                                                                                                    | <sup>®</sup> Stornonummernkreis<br>& Vergabe der Stornorechnungsnu Rechnungsnummer                                                                       |
|                                                                                                    | 6 Löschen von Rechnungen zulassen Nein<br>Diagnosenauswahl bei Einzelabr Ja                                                                              |
|                                                                                                    | Aktion nach Einzelabrechnung a Rechnungsübersicht auf<br>Überweisungsträger drucken<br>Nein                                                              |
|                                                                                                    | # Parallele Abrechnung (nur aktuel Nein                                                                                                    |
|                                                                                                    | A Programmversion<br>ab 01/2010                                                                                                    |
|                                                                                                    | <b>⊞</b> Private Sammelabrechnung<br><b>Contrator</b> Absolutions<br>Abrechnung erfolgt über PVS<br>Wird die Privatabrechnung über die PVS durchgeführt? |
| ÷<br>$\overline{\phantom{0}}$                                                                                                    | 0K<br>Abbrechen<br>Übernehmen<br>Hilfe                                                                                                    |

Wählen Sie bei **Abrechnung erfolgt über PVS** <Ja>

**Hinweis** Alle weiteren Scheine werden nun über PVS abgerechnet. Bisher bestehende Scheine können Sie manuell ändern. Nutzen Sie dafür im Schein im Register **Weiteres** das Feld **Abrechnung PVS**

- 
- Wählen Sie E<sup>VS-Parameter ...</sup> um die zugehörigen Parameter zu bestimmen
- Speichern Sie mit **<OK>**

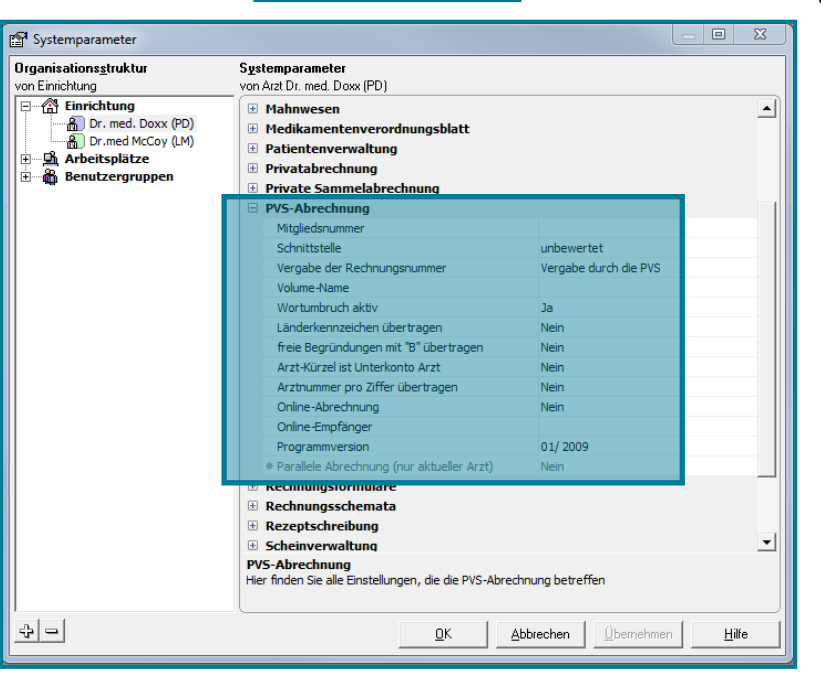

• Wählen Sie **EVS-Parameter ...** in der PVS-Abrechnung

medatixx

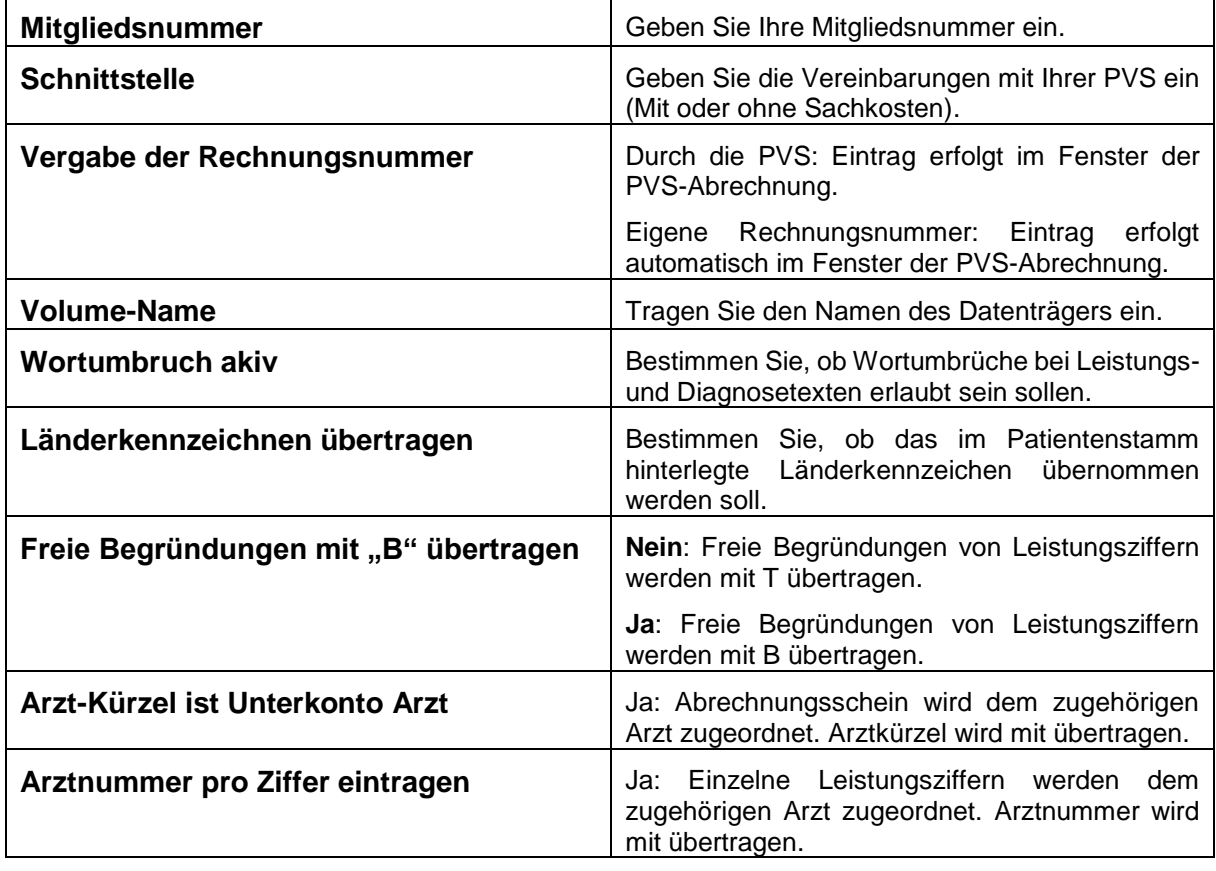

- Öffnen Sie links den Knotenpunkt **Arbeitsplätze**
- Wählen Sie rechts die Parametergruppe **PVS-Abrechnung**

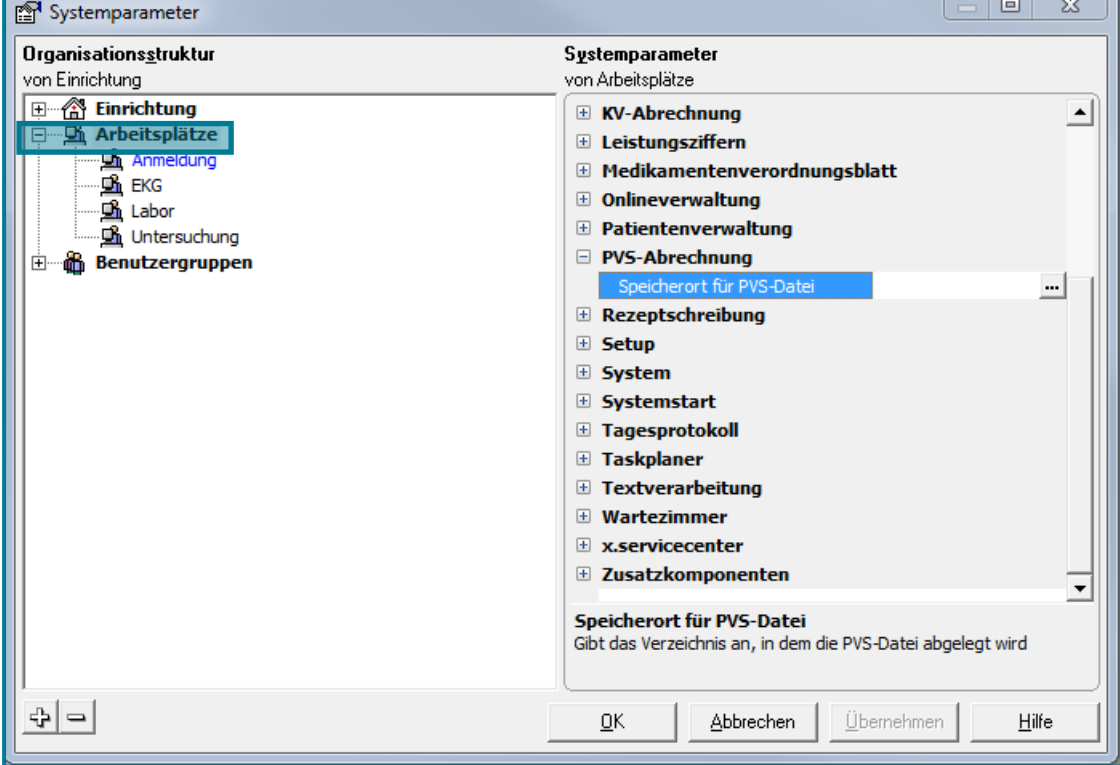

• Wählen Sie einen zusätzlichen Speicherort für die Abrechnung über

# <span id="page-7-0"></span>**2 Abrechnung durchführen**

## **(1)** Öffnen Sie die **PVS-Abrechnung**

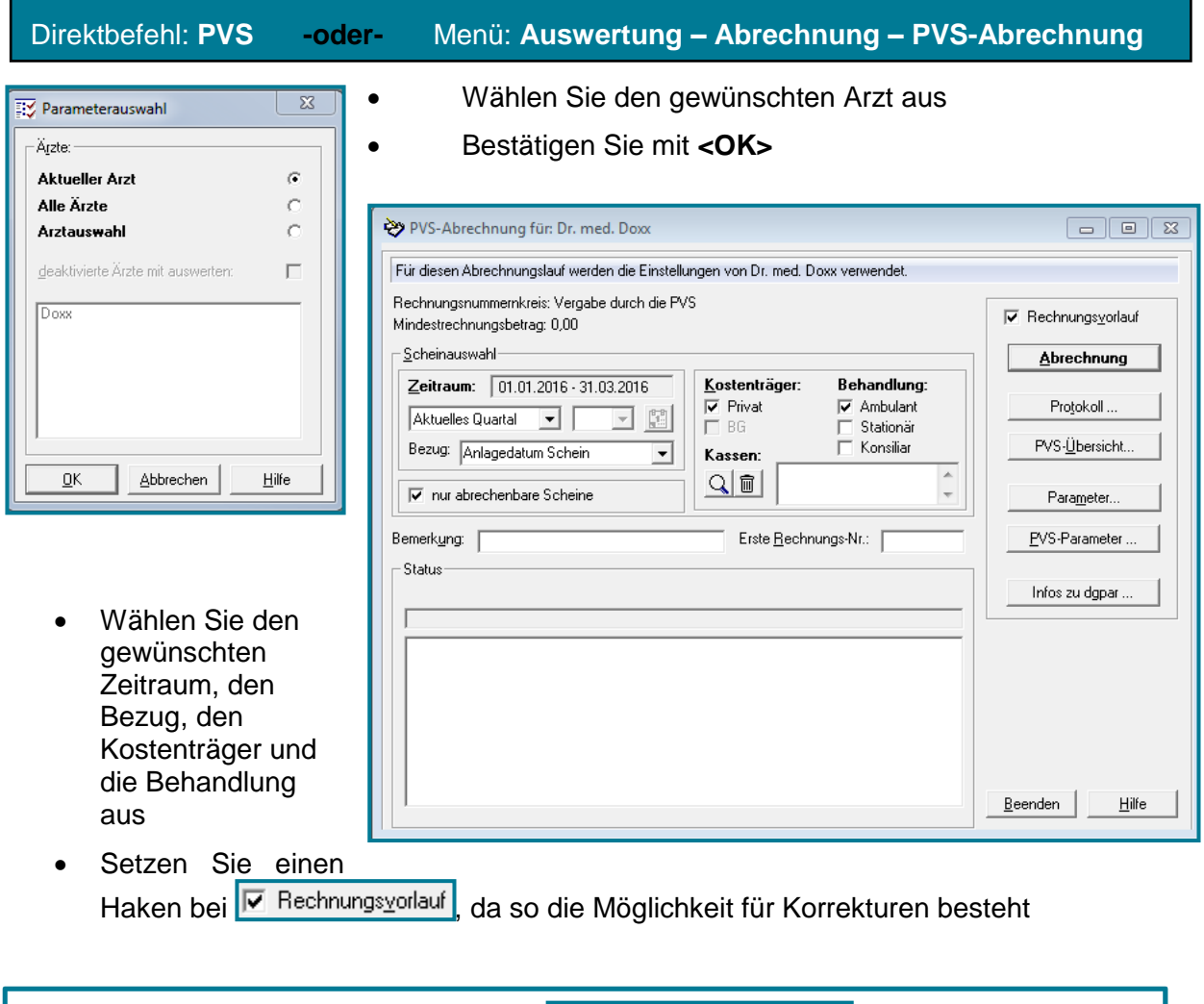

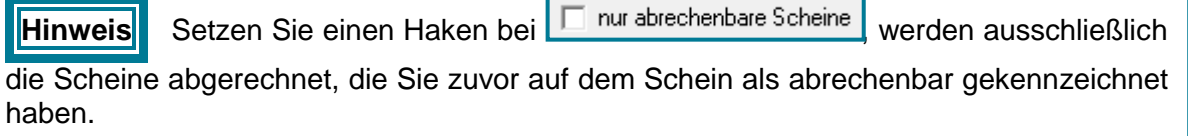

#### **(2)** Machen Sie die **Abrechnung** im **Vorlauf**

Abrechnung Nutzen Sie die Schaltfläche Abrechnung beendet Abrechnung wird initialisiert... Abrechnung beginnt [Anzahl 5]<br>[19] Ackermann, Stefanie: OK<br>[25] Tester, Lara: OK<br>[5] Holmes, Sherlock: OK<br>[11] Curie, Marie: OK<br>PVS-Datei erzeugen...<br>MYS-Datei tracit basis || Yo-Datel erzeugen...<br>|PVS-Datei speichern...<br>|PVS-Abrechnung speichern... Anzahl erstellter Rechnungen: 4

Ist **Abrechnung beendet grün**, wurden keine Fehler gefunden.

Ist **Abrechnung beendet gelb**, sind Warnungen vorhanden, die behoben werden sollten.

Ist **Abrechnung beendet rot**, sind Fehler vorhanden, die behoben werden sollten.

**Hinweis** Eine Abrechnung mit Warnungen und/oder Fehlern ist möglich, jedoch nicht empfehlenswert.

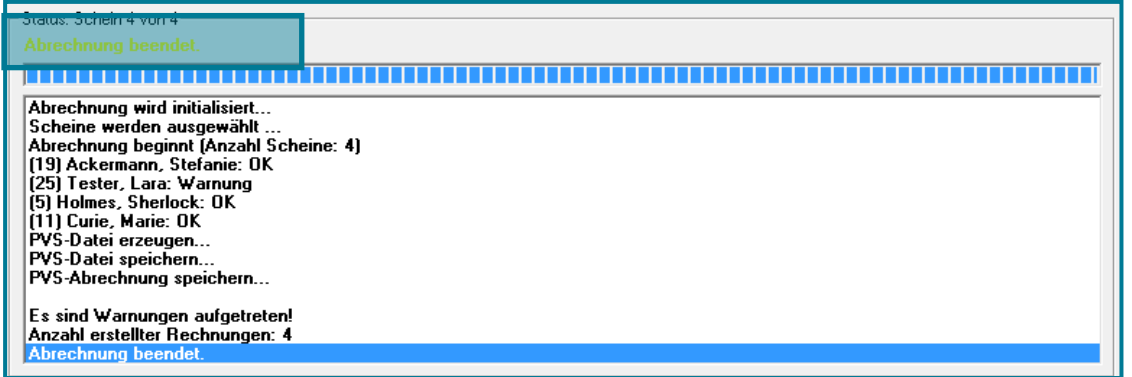

- Korrigieren Sie angezeigte Warnungen/Fehler
- Nutzen Sie **Fregenstell anzeigen zu lassen**, um sich das Fehlerprotokoll anzeigen zu lassen

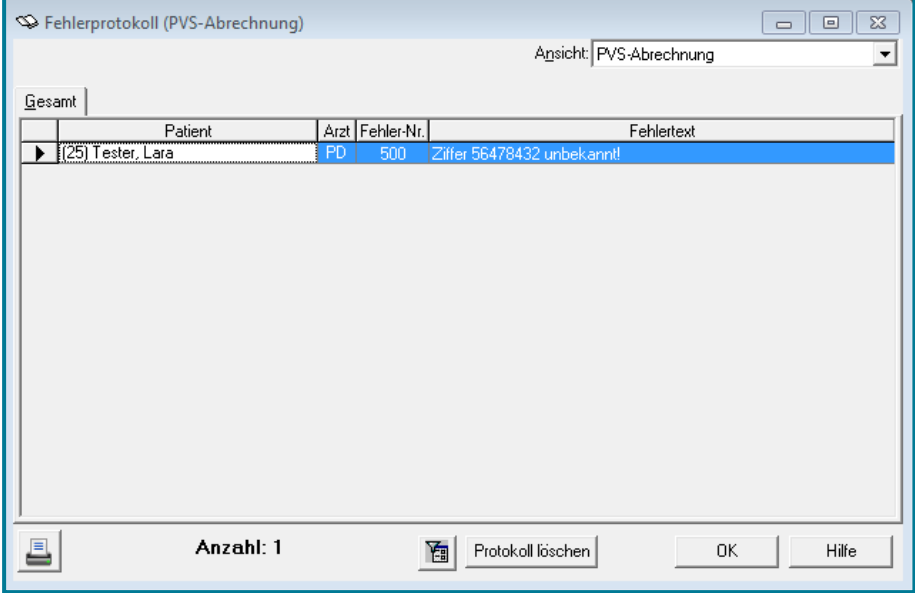

Machen Sie einen Doppelklick auf den Patienten

Sie verzweigen automatisch in den Schein.

- Korrigieren Sie den Fehler im Schein
- Schließen Sie den Schein und das Fehlerprotokoll mit **<OK>**
- Abrechnung • Nutzen Sie erneut
- Wiederholen Sie diesen Vorgang so lange, bis alle eklatanten Fehler beseitigt sind

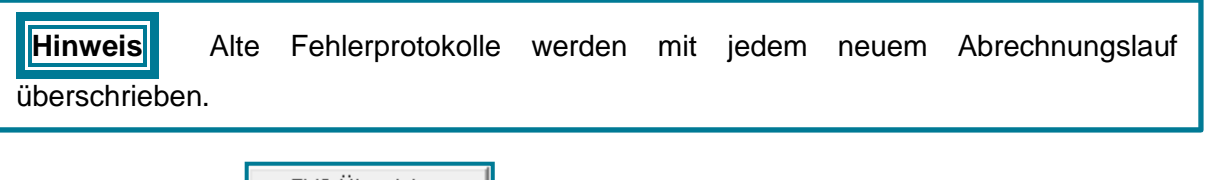

• Nutzen Sie FVS-Übersicht... |, um eine Liste der im Vorlauf abgerechneten Scheine zu sehen

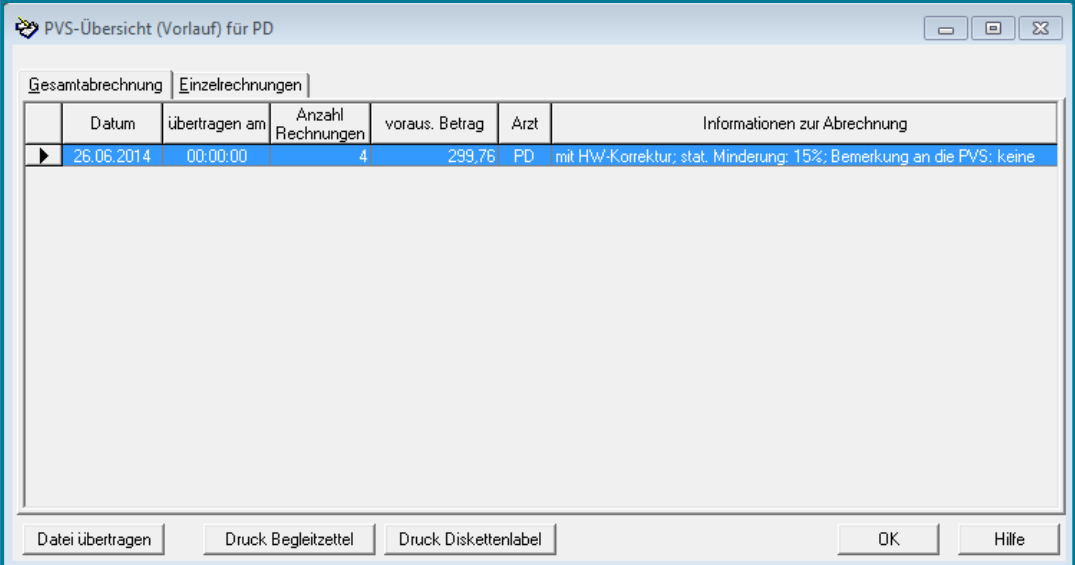

#### **(3)** Machen Sie die **Abrechnung** im **Echtlauf**

- Entfernen Sie den Haken bei
- Abrechnung Nutzen Sie die Schaltfläche

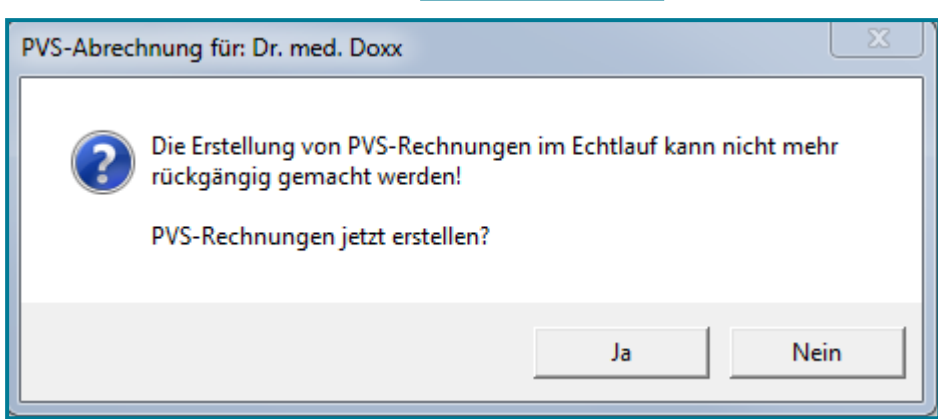

Rechnungsvorlauf

Sie werden noch mal gefragt, ob Sie einen **Echtlauf** vornehmen möchten.

Bestätigen Sie mit **<Ja>**

**Achtung** Machen Sie die Echtabrechnung nur, wenn alle Fehler behoben sind.

- Führen Sie nun die gleichen Schritte wie dem Vorlauf aus
- Wählen Sie in der **PVS-Übersicht**
- Drucken Sie den Begleitzettel und das Diskettenlabel über Druck Begleitzettel und Druck Diskettenlabel
- Wiederholen Sie den Vorgang, um eine Kopie der Abrechnung in Ihren Privaträumen zu lassen

## <span id="page-11-0"></span>**3 Scheinänderungen**

#### <span id="page-11-1"></span>**3.1 Abrechnungsschein manuell kennzeichnen**

- Wählen Sie den gewünschten Patienten
- Öffnen Sie den Schein, den Sie ändern möchten

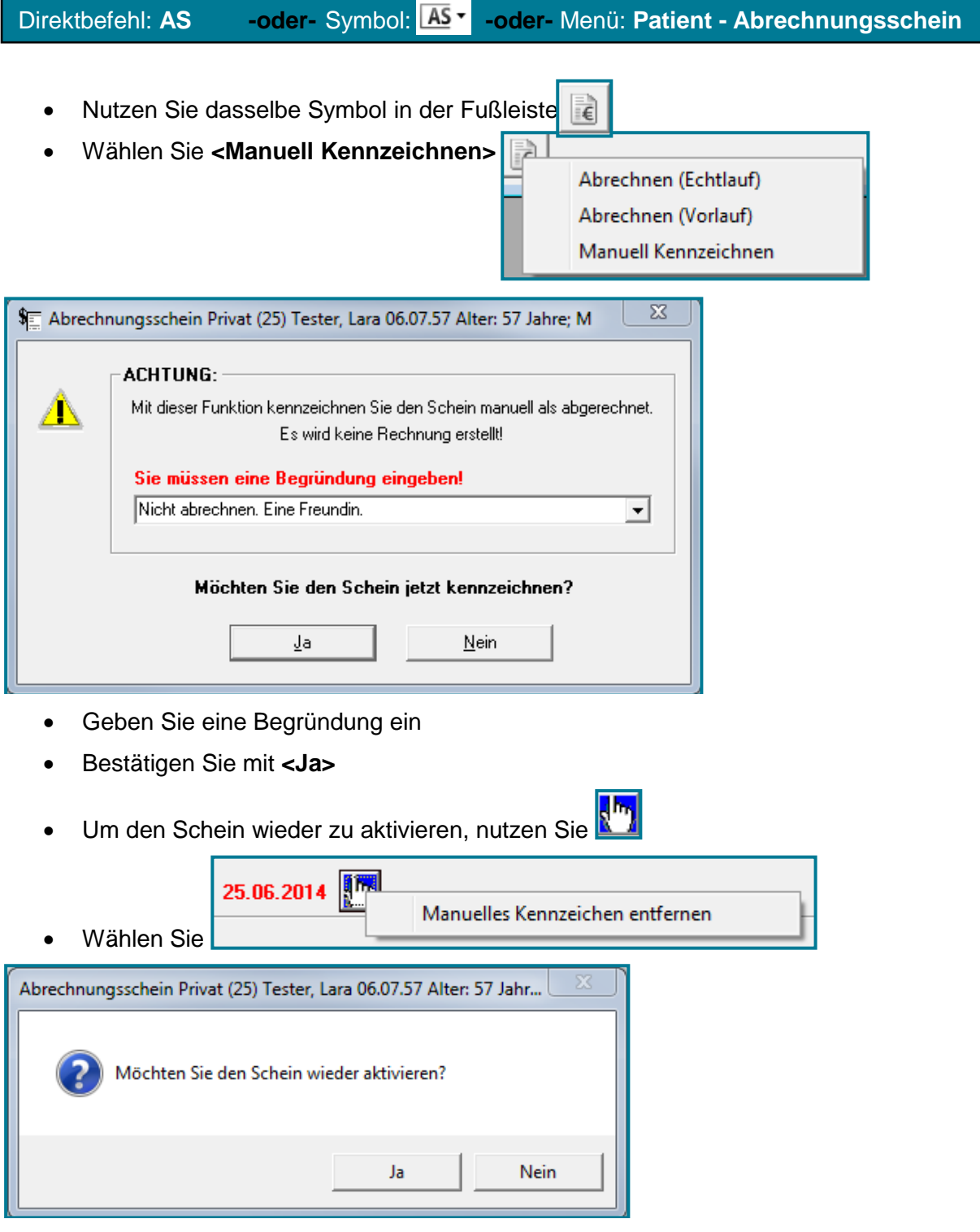

Bestätigen Sie mit **<Ja>**

## <span id="page-12-0"></span>**3.2 Abrechnungsschein nach der Abrechnung korrigieren**

Öffnen Sie die **Übersicht über die Abrechnungsscheine**

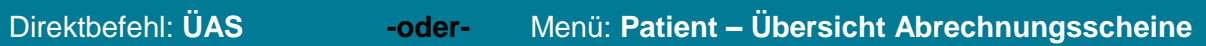

- Wählen Sie das Register **Alle**
- Rufen Sie den Schein mit Doppelklick auf
- Wählen Sie oben rechts **Befehl: 16 Schein korrigieren**

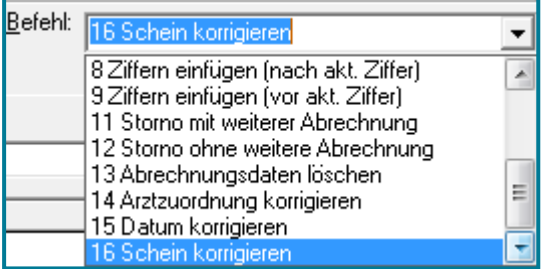

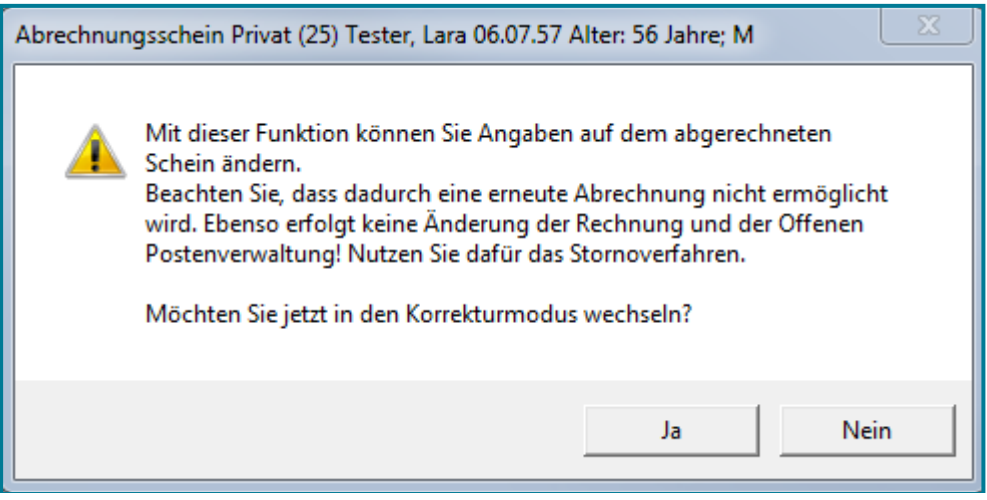

- Bestätigen Sie den Hinweis, dass dieser Schein nicht erneut abgerechnet werden kann, mit **<Ja>**
- Führen Sie die gewünschten Änderungen durch

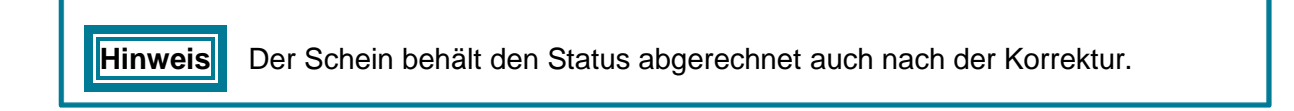

### <span id="page-13-0"></span>**3.3 Abrechnungsschein mit Anlagen und Bemerkungen versehen**

- Wählen Sie den gewünschten Patienten
- Öffnen Sie den gewünschten **Abrechnungsschein**

Direktbefehl: **AS -oder-** Symbol: **-oder-** Menü: **Patient - Abrechnungsschein**

- Öffnen Sie das Register **Weiteres**
- Setzen Sie wenn gewünscht Häkchen bei **Anlagen PVS** und **Bemerkung an PVS**

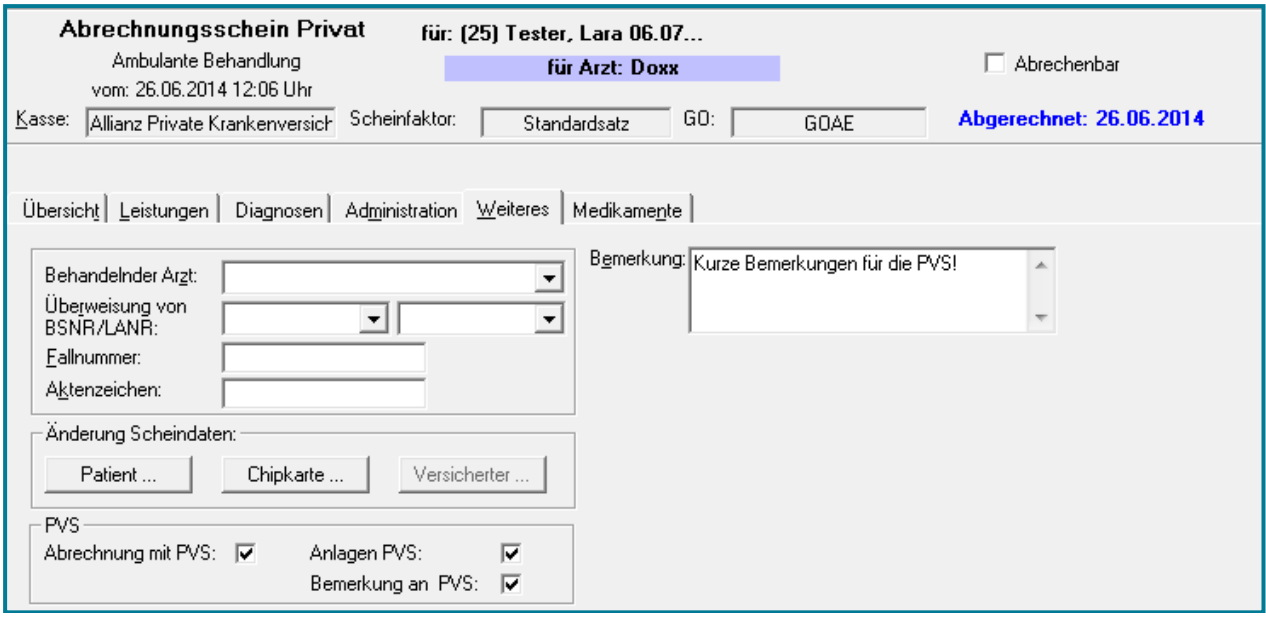

Geben Sie wenn gewünscht Bemerkungen ein